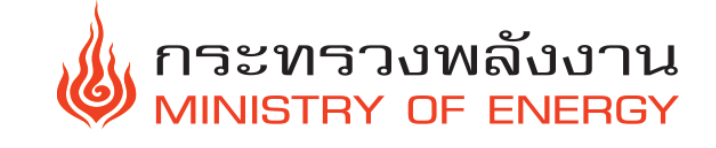

# **การรายงานผลการด าเนินงานตามตัวชี้วัด ในระบบน าเข้าข้อมูล (E-Office) ระดับส านัก/กอง ประจ าปี พ.ศ. 2562**

**คู่มือ**

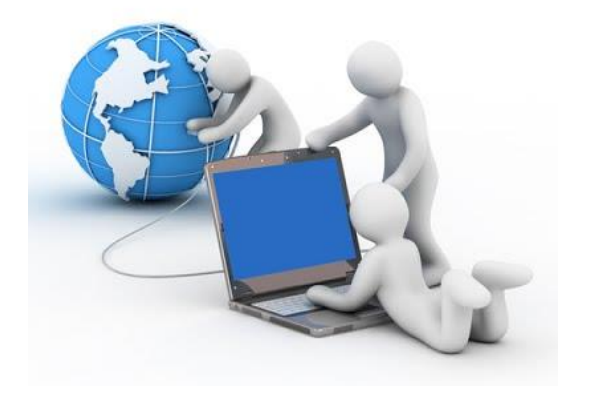

### **ส านักงานปลัดกระทรวงพลังงาน**

 $\overline{a}$ 

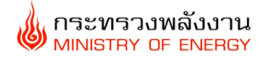

#### ์ขั้นตอนการรายงานผลการดำเนินงาน

**ขั้นตอนที่ 1 เข้าเว็บไซต์กระทรวงพลังงาน <http://www.energy.go.th/> ดังรูป**

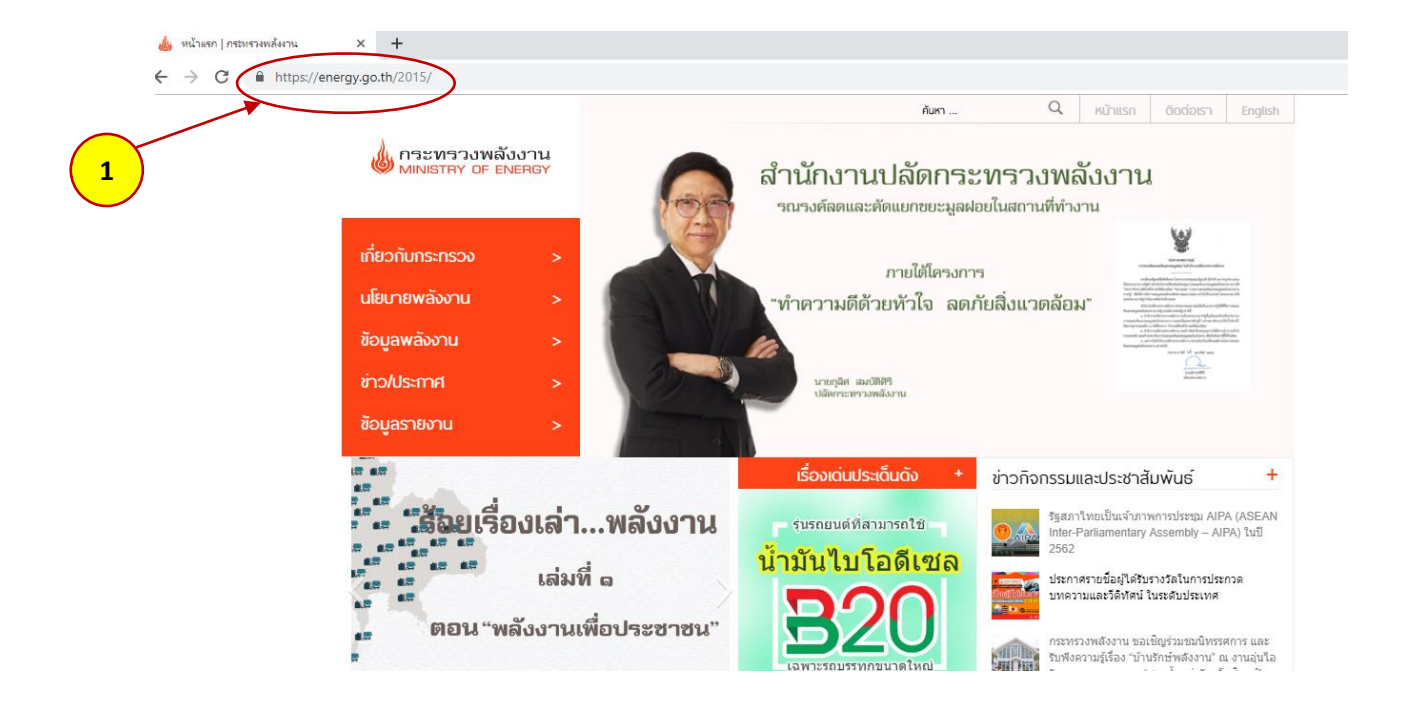

#### **ขั้นตอนที่ 2 จากหน้าเดียวกันให้เลื่อนลงมาคลิ๊กที่ลูกศร** < > **โดยเลือกเมนู "ระบบตัวชี้วัดกระทรวง พลังงาน" ดังรูป**

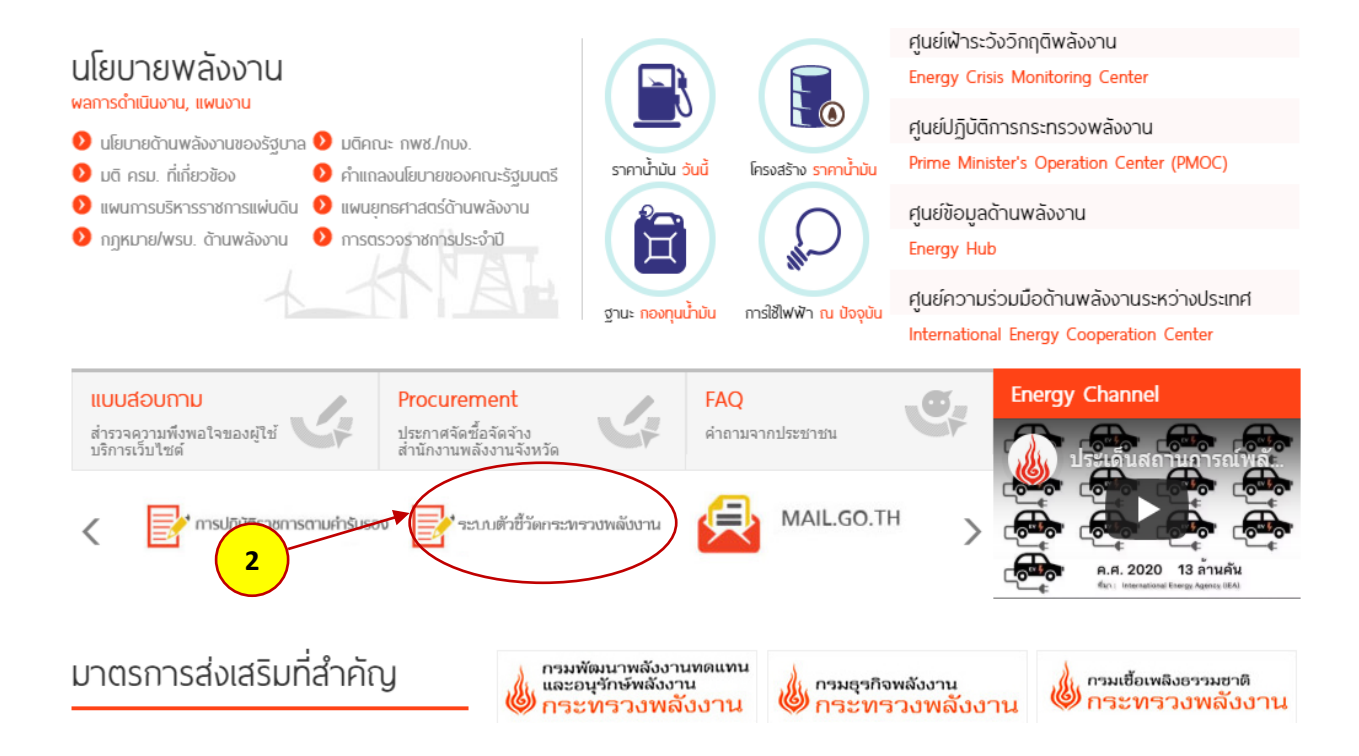

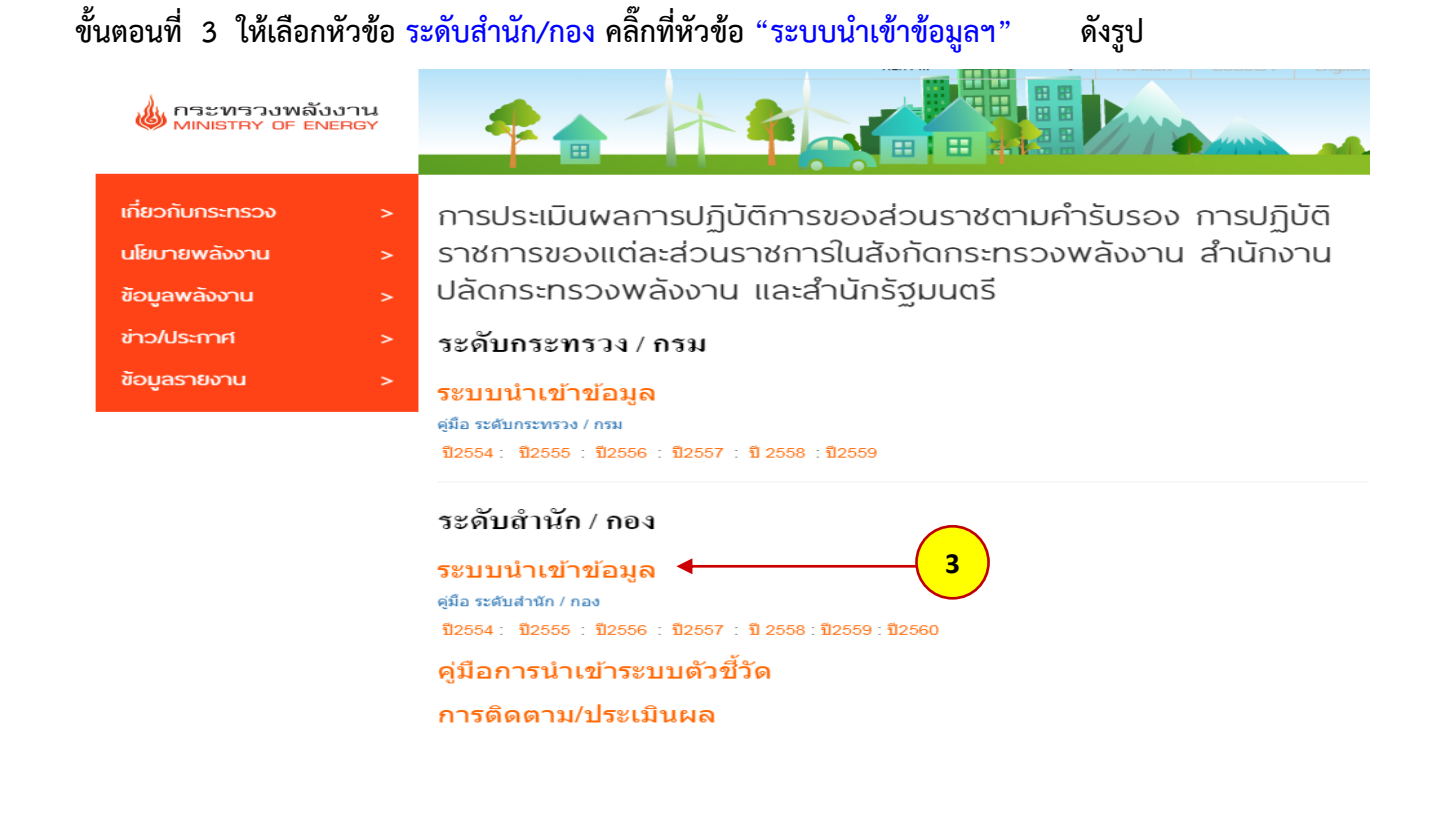

**ขั้นตอนที่ 4 ปรากฏหน้าต่าง Login เพื่อเข้าสู่ระบบ โดยกรอก Username และ Password ดังนี้**

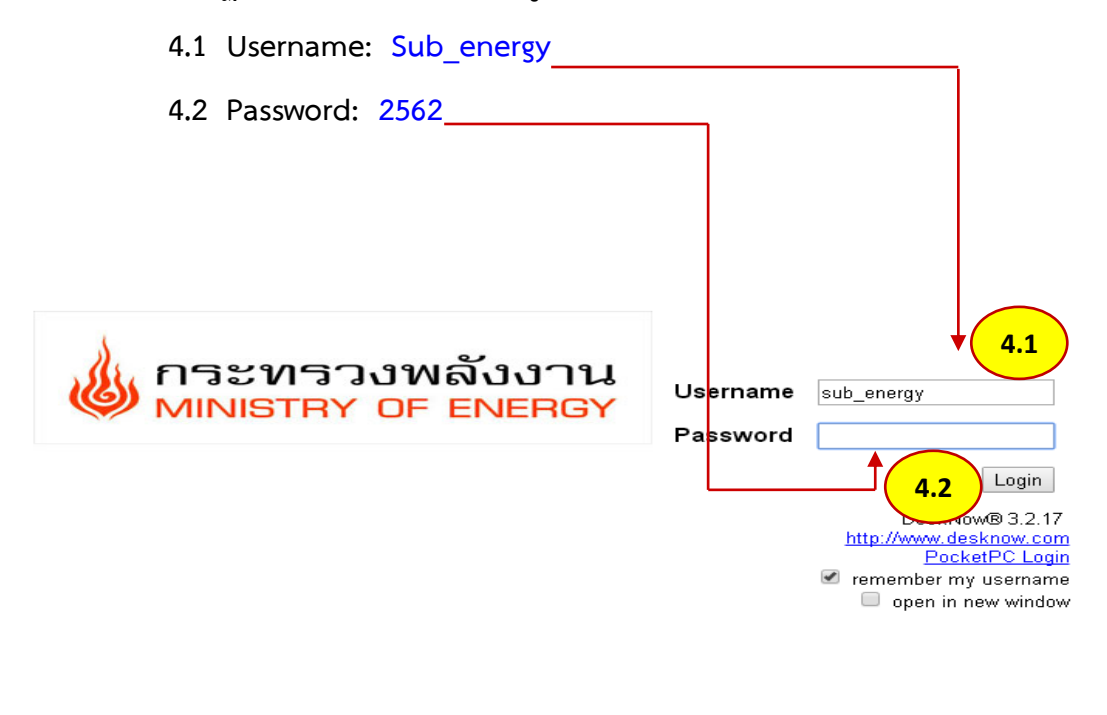

**หมายเหตุ Username และ Password ดังข้อ 4.1 และ 4.2 จะใช้ร่วมกันทุกส านัก/กอง** 

#### **ขั้นตอนที่ 5 ปิดหน้าต่าง Showing Tips โดยคลิ๊กที่ "Close" และเลือกคลิ๊กเมนู "File" จะปรากฏโฟลเดอร์ ดังรูปในขั้นตอนที่ 6**

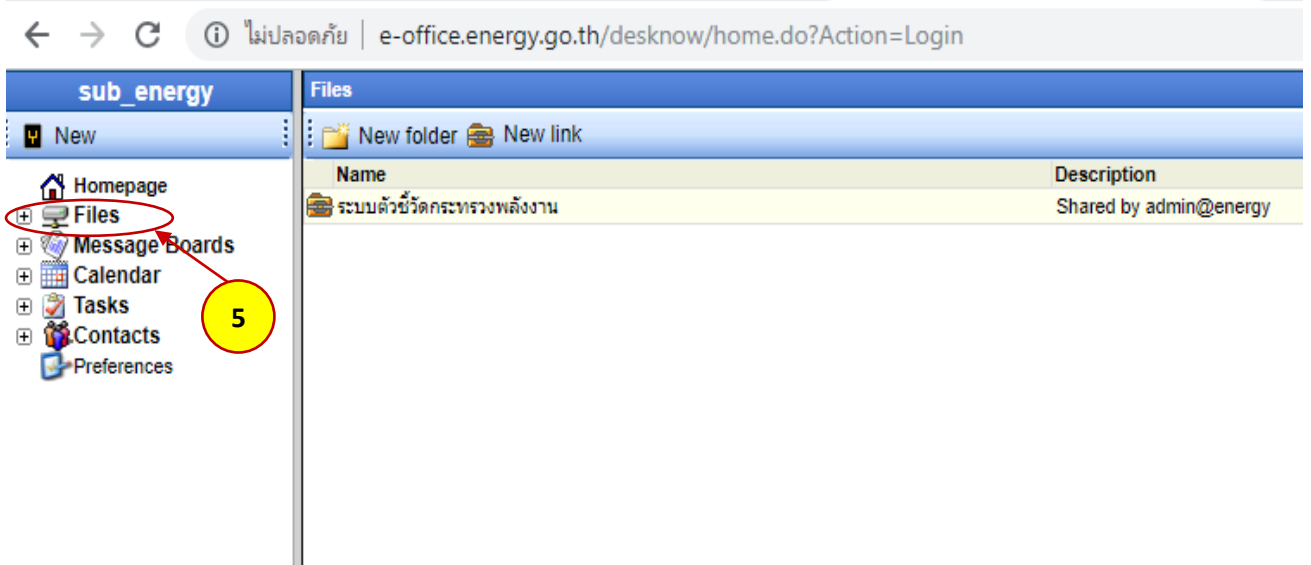

**ขั้นตอนที่ 6 ให้เลือกตามล าดับดังนี้** 

 **6.1 เลือกโฟลเดอร์ ตัวชี้วัดฯ ดังรูป**

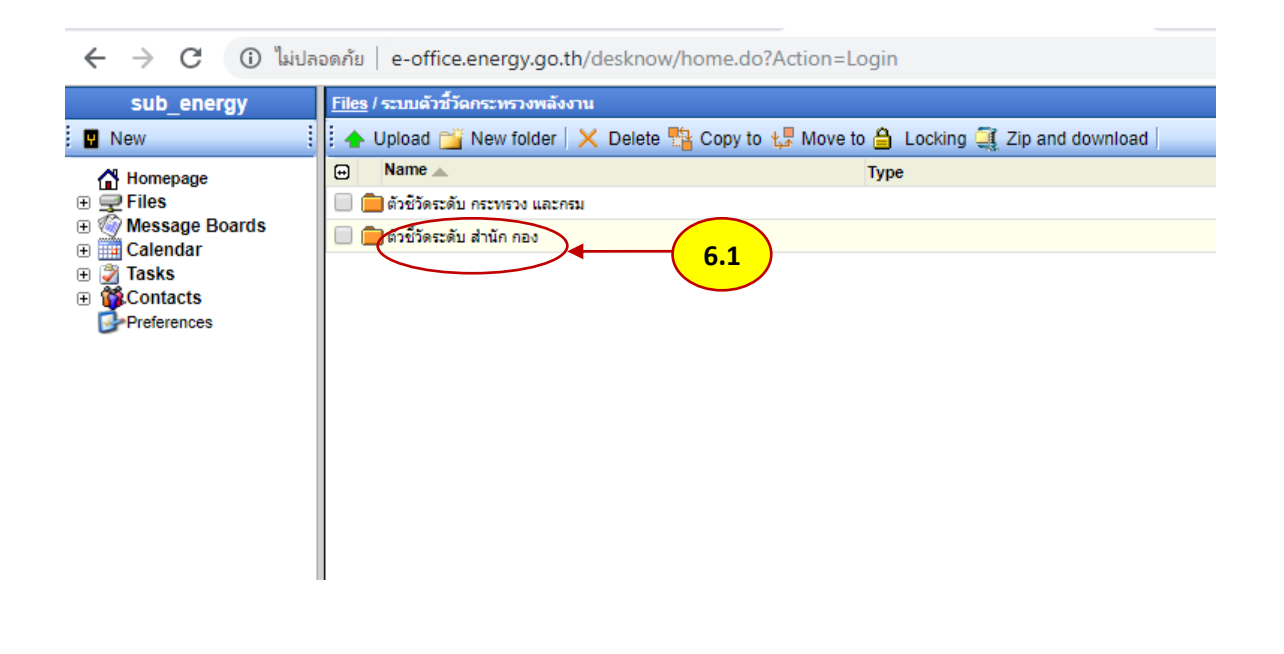

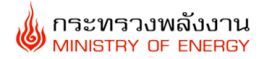

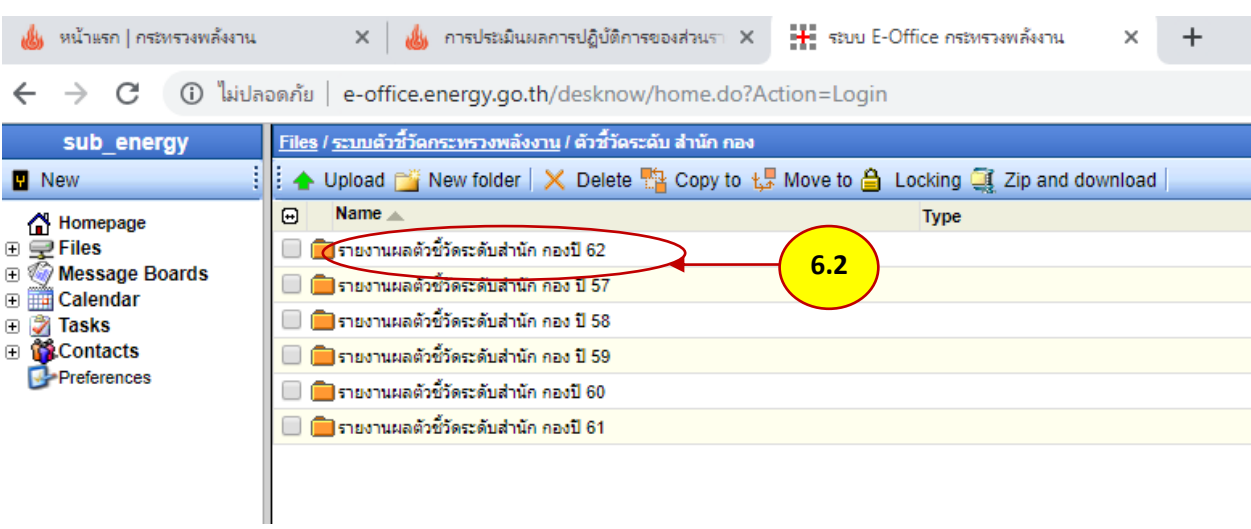

#### **6.2 เลือกโฟลเดอร์ รายงานผลตัวชี้วัดระดับส านัก กอง ปี 62 ดังรูป**

#### **6.3 เลือกโฟลเดอร์หน่วยงานที่ท่านสังกัดอยู่ ดังรูป**

← → C + 0 ไม่ปลอดภัย | e-office.energy.go.th/desknow/home.do?Action=Login

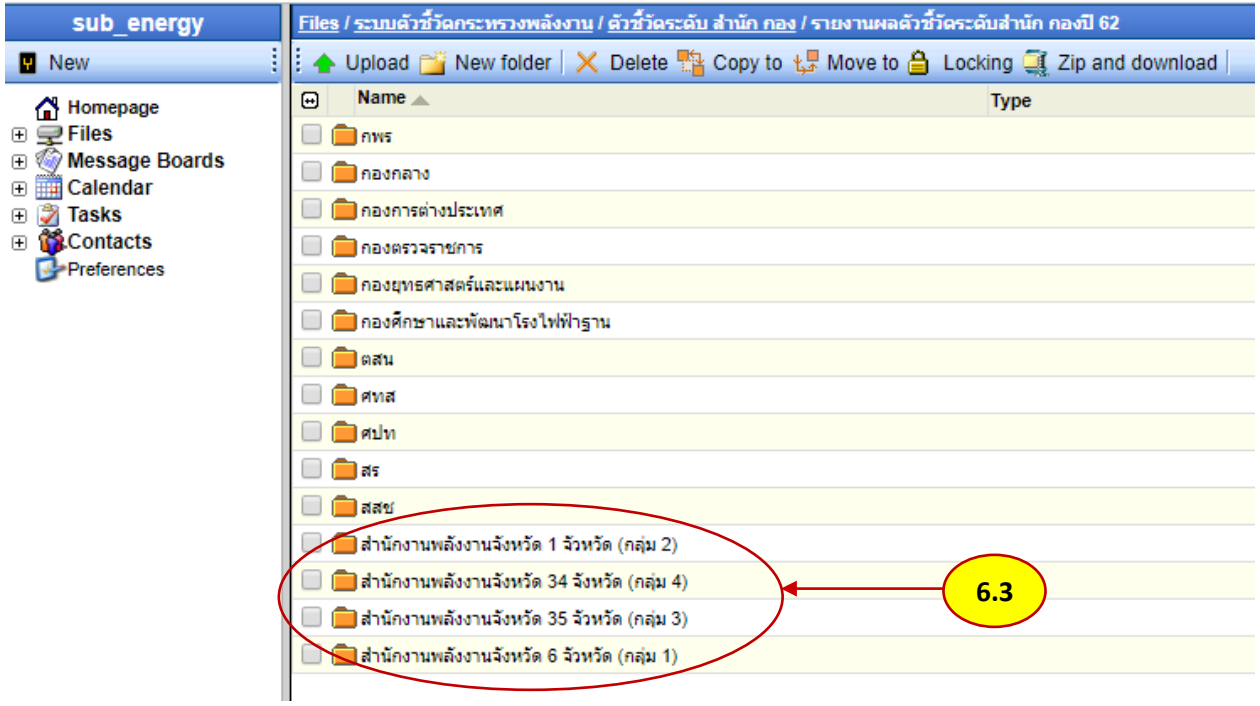

<u>หมายเหตุ</u> ในโฟลเดอร์ ตามข้อ 6.3 เมื่อคลิ๊กเข้าไปแล้ว จะต้องทำการเลือกจังหวัดของท่านที่สังกัดอยู่

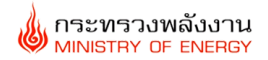

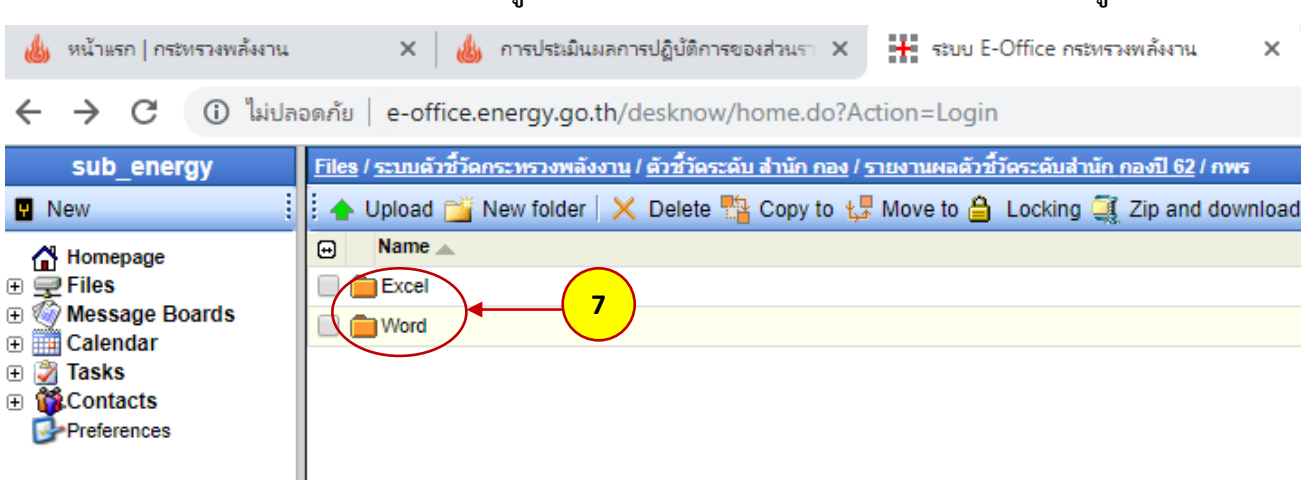

**ขั้นตอนที่ 7 เมื่อคลิ๊กโฟลเดอร์ที่ท่านสังกัดอยู่ เช่น กพร. จะพบโฟลเดอร์ Excel และ Word ดังรูป**

**ค าอธิบาย:** เมื่อพบโฟลเดอร์ในขั้นตอนที่ 7 แล้ว ให้ท่าน download file ในโฟลเดอร์ Excel และ Word โดย save ลงใน desktop หรือ Flash Drive ฯลฯ ก่อน (ใช้ชื่อไฟล์เหมือนในระบบ เช่น ตัวชี้วัดที่ 1) ดังตัวอย่างใน**ขั้นตอนที่ 8**

**การ Download file ข้อมูลตัวชี้วัด**

**ขั้นตอนที่ 8 คลิก file ในโฟลเดอร์ Excel เพื่อ download ดังรูปที่ 1**

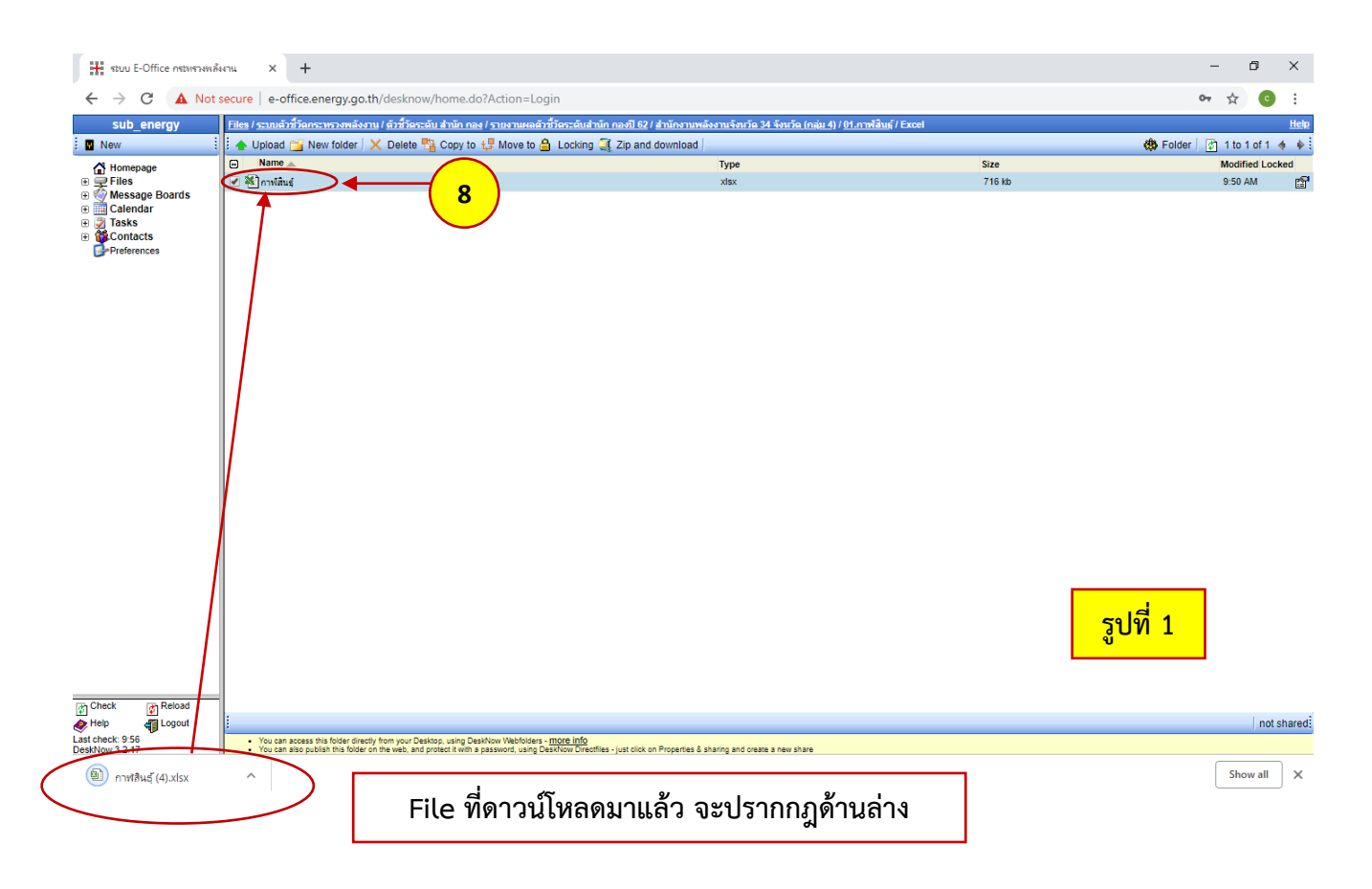

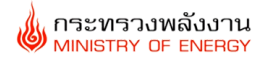

<u>้จะปรากฎไฟล์ตารางสรุป </u>ซึ่งมีการแบ่ง Sheet ออกเป็นรายตัวชี้วัด ขอให้ท่านดำเนินการเพิ่มเติมข้อมูลตามราย **ตัวชี้วัด ดังรูปที่ 2**

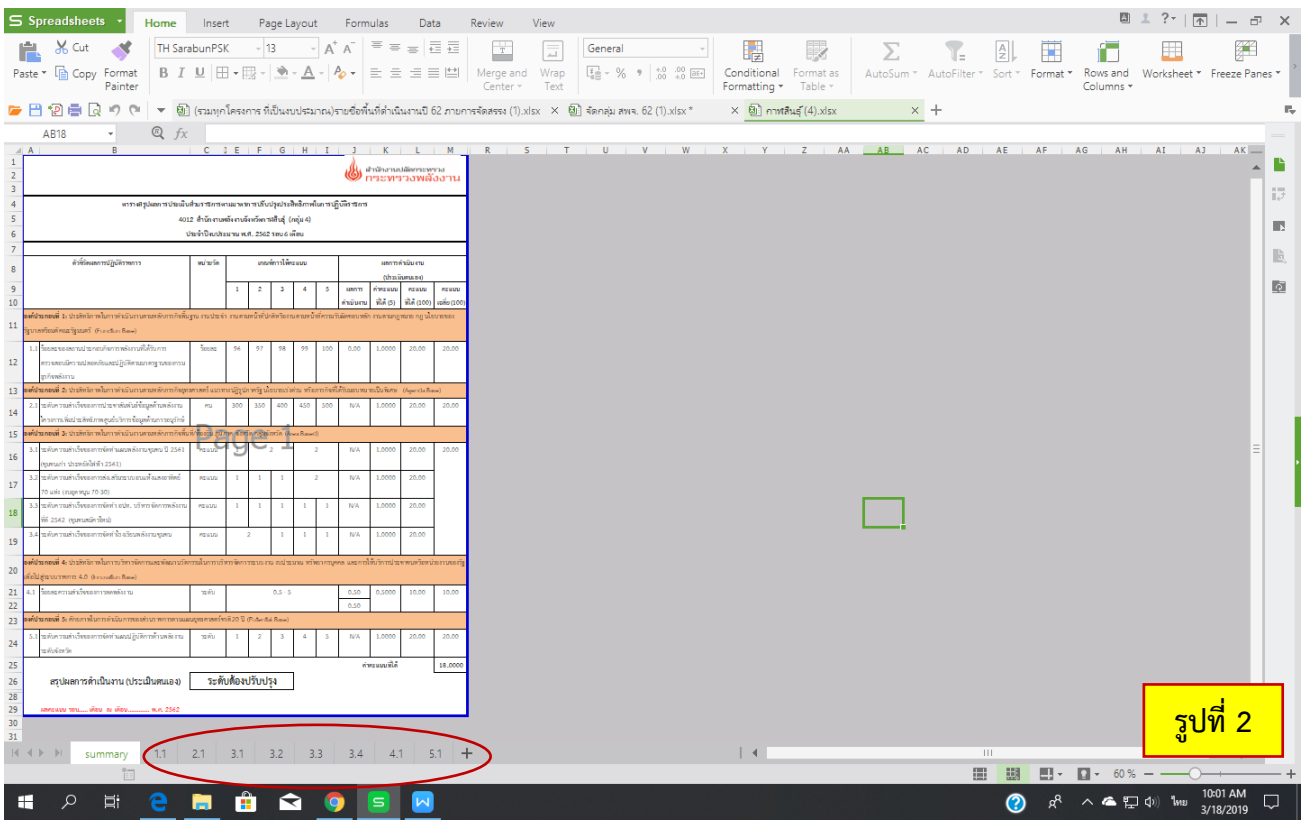

## **File Excel ประกอบด้วย - หน้า summary แสดงคะแนนประเมิน แต่ละตัวชี้วัดและระดับการประเมิน - sheet ตัวชี้วัดแต่ละตัวที่ สพจ.ต้องกรอกข้อมูล**

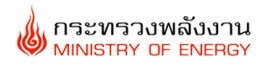

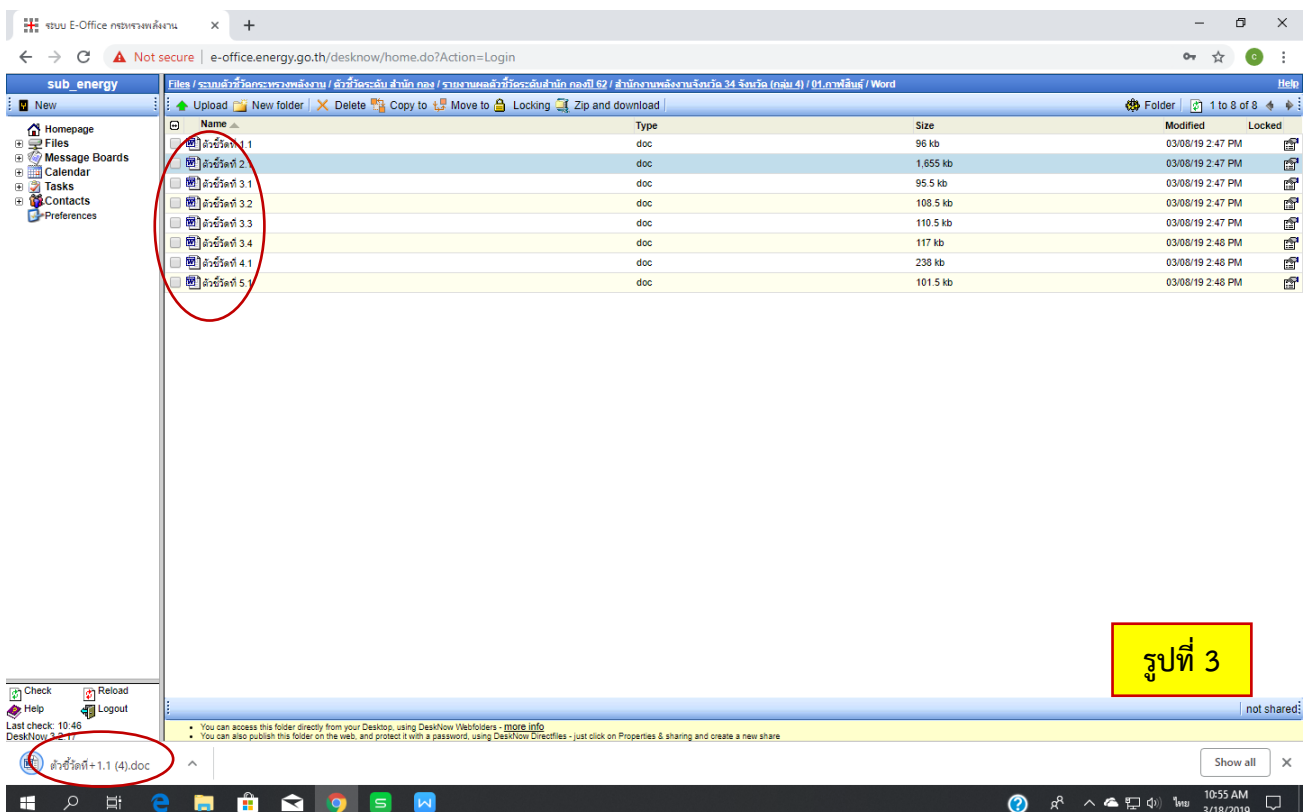

#### **เลือก Download file ในโฟลเดอร์ Word ให้ครบทุกตัวชี้วัด ดังรูปที่ 3**

**ค าอธิบาย:** เมื่อท่าน download file ในโฟลเดอร์ Excel และ Word เสร็จเรียบร้อยแล้ว ให้ท่านด าเนินการรายงาน ผลตัวชี้วัดโดยปรับปรุงข้อมูลในไฟล์ที่ท่านได้ save ไว้ จากนั้นให้ท่านดำเนินการ Upload ตัวชี้วัดที่ได้ ปรับปรุงข้อมูลแล้วทั้ง Excel และ Word กลับเข้าสู่ระบบนำเข้าตัวชี้วัดตามเดิม

#### **การกรอกข้อมูลตัวชี้วัด**

**ดังขั้นตอนที่ 9 การกรอกข้อมูลตัวชี้วัด ตัวชี้วัด สพจ.จะมีสูงสุด 8 ตัวชี้วัด โดยการกรอกข้อมูลให้กรอกข้อมูล ทั้งหมดลงในไฟล์เดียวกัน โดยใส่ข้อมูลเฉพาะช่องสีเหลืองเท่านั้น โดยจะไม่สามารถกรอกข้อมูลในช่องอื่นๆ** ุ นอกเหนือจากที่กำหนดให้ได้ ซึ่งแต่ละตัวชี้วัดจะมีลูกศรพร้อมคำอธิบายวิธีการกรอกข้อมูล ดังนี้ **ตัวชี้วัด 1.1** 

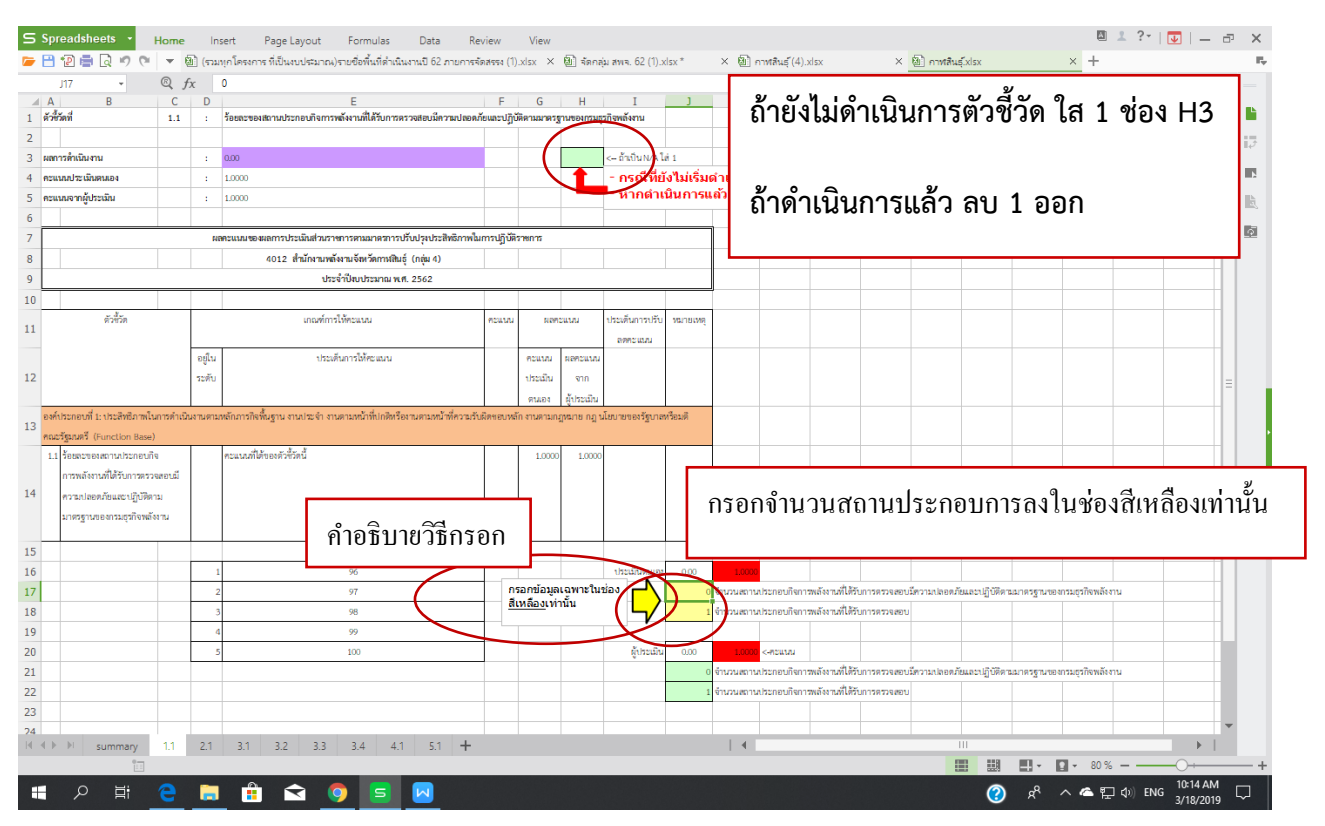

#### **กรณีมีรถ Energy mobile Unit**

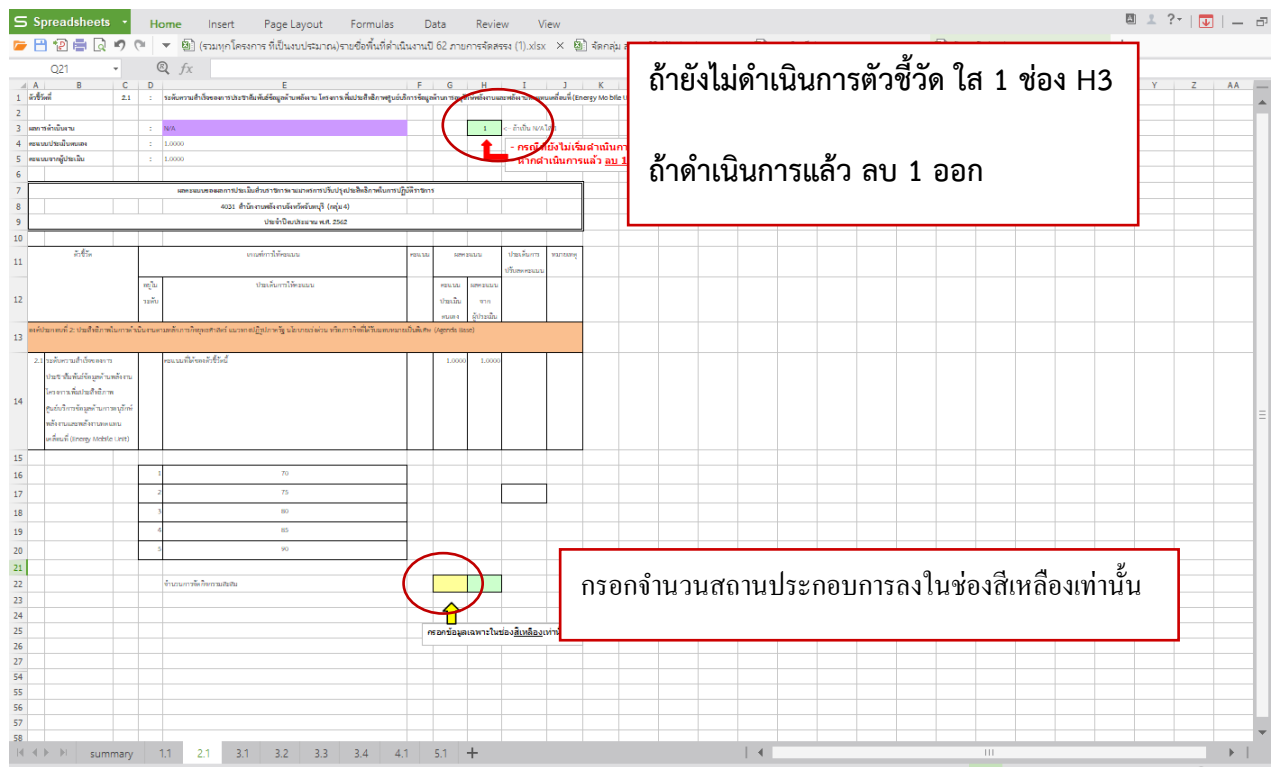

#### **ตัวชี้วัด 2.1**

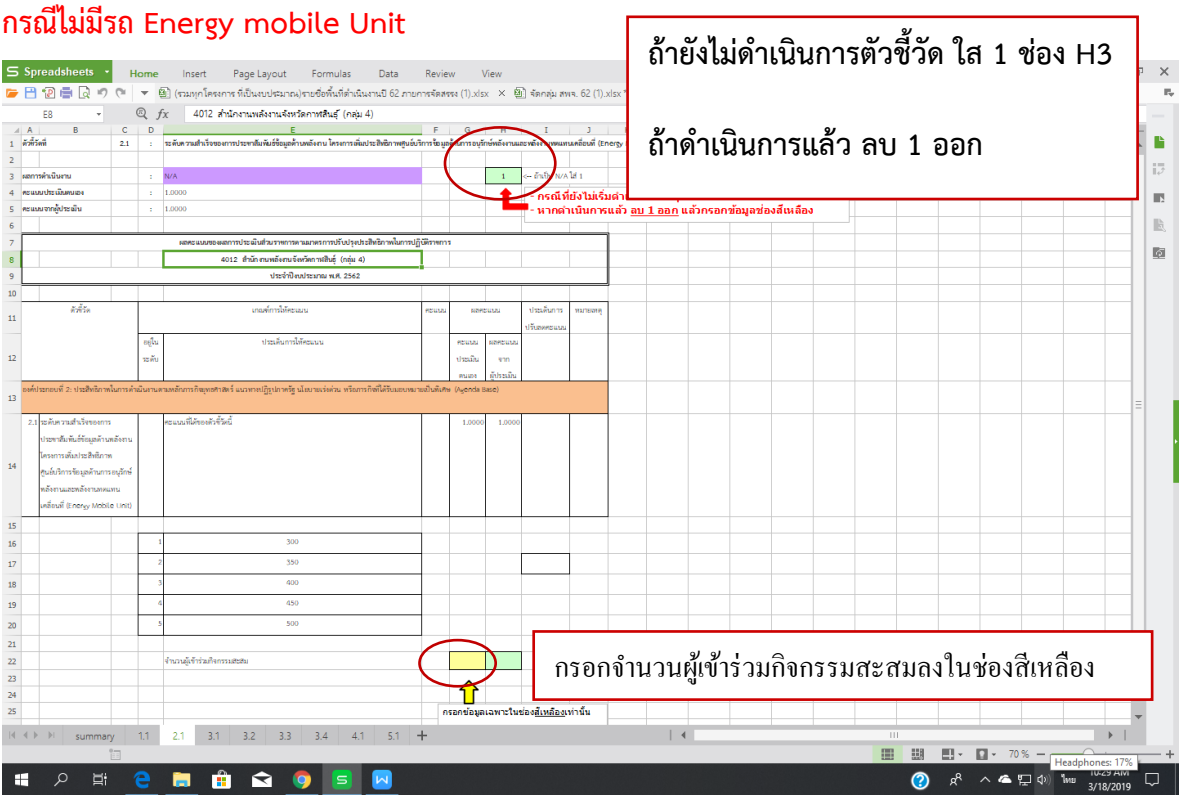

### **ตัวชี้วัด 3.1**

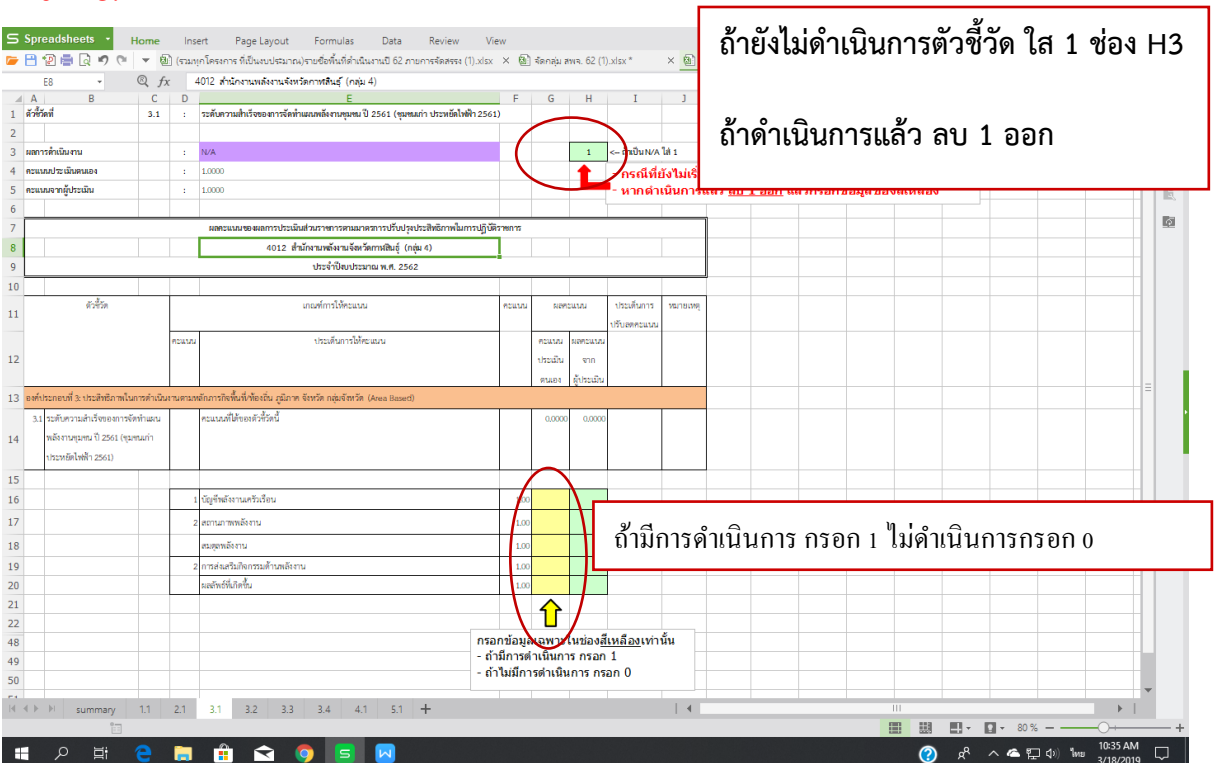

h

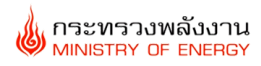

#### **ตัวชี้วัด 3.2**

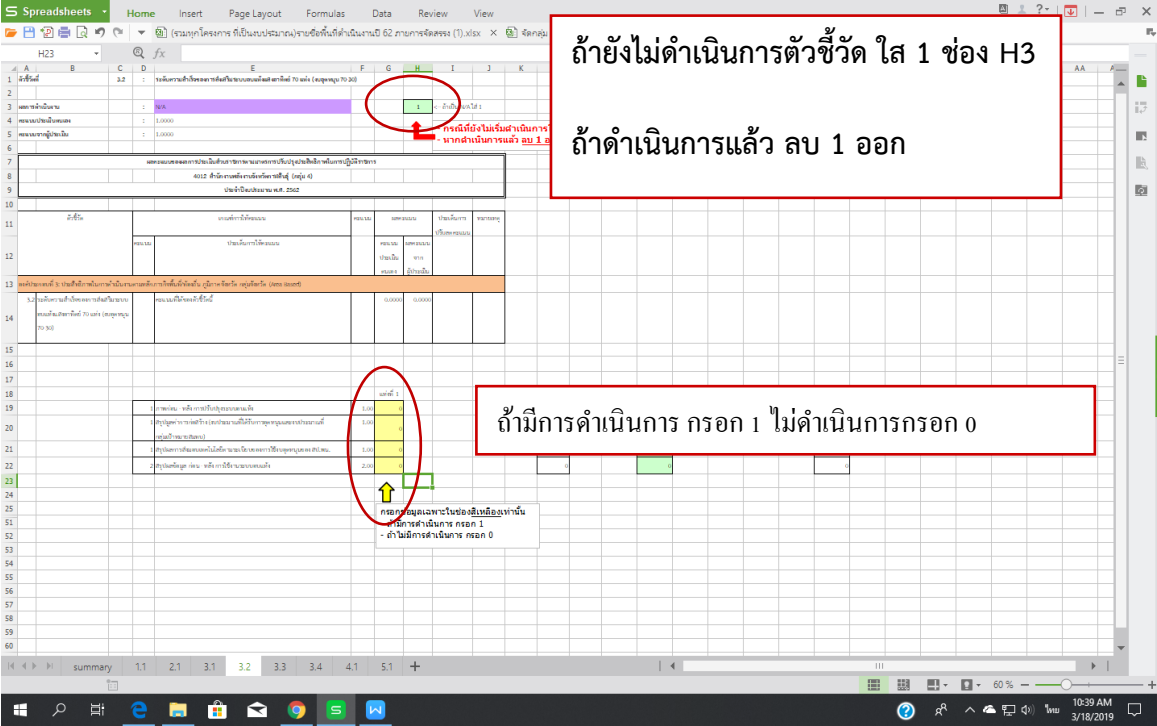

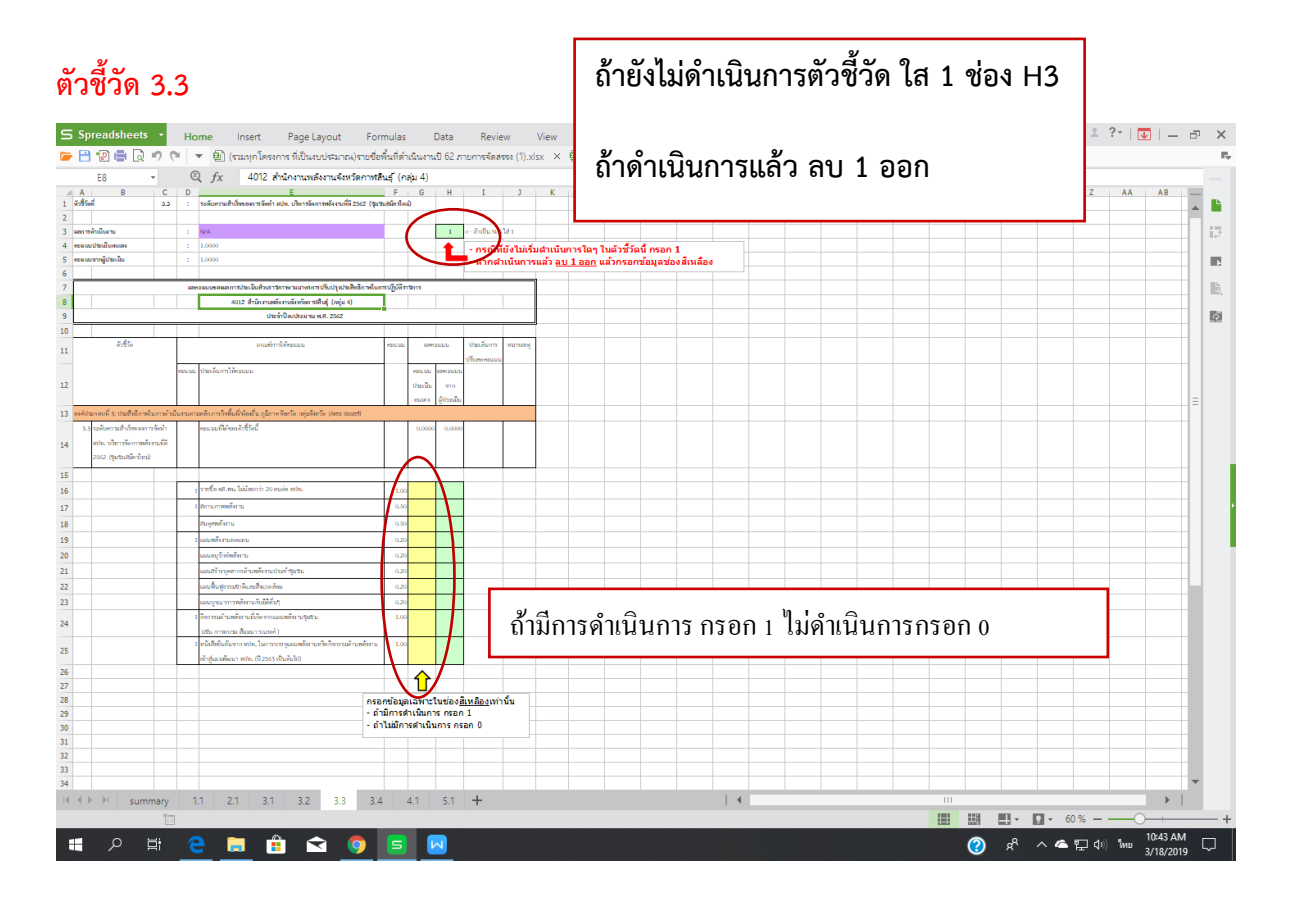

٦

#### **ตัวชี้วัด 3.4**

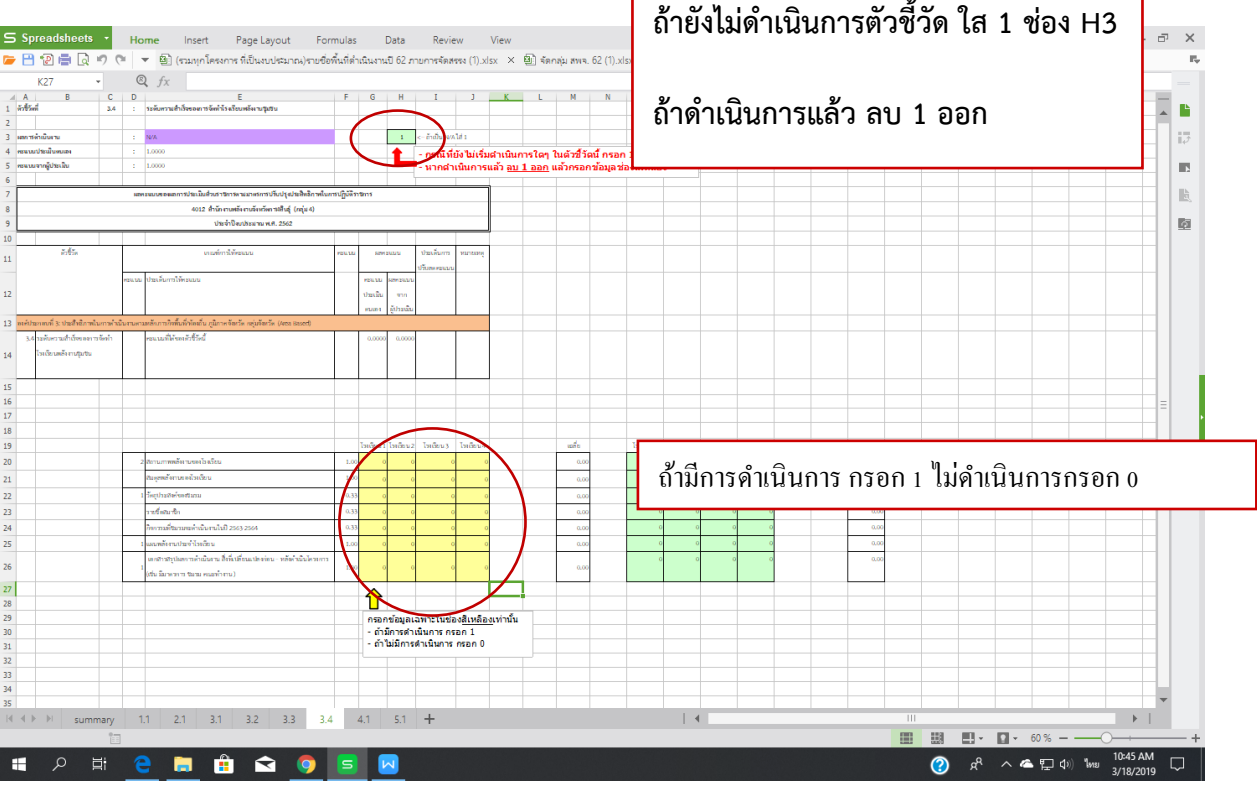

Г

#### **ตัวชี้วัด 4.1 หน่วยงานไม่ต้องกรอกข้อมูล**

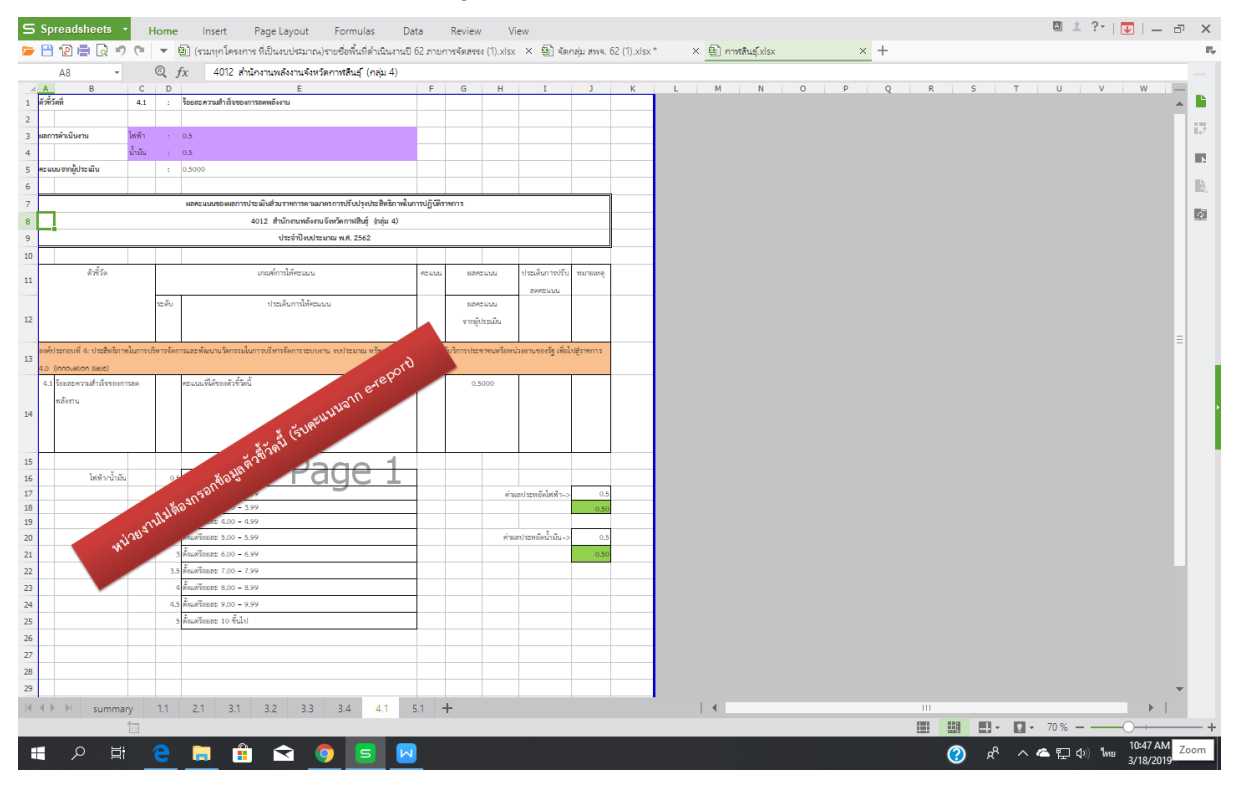

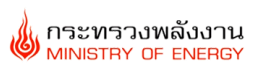

#### **ตัวชี้วัด 5.1**

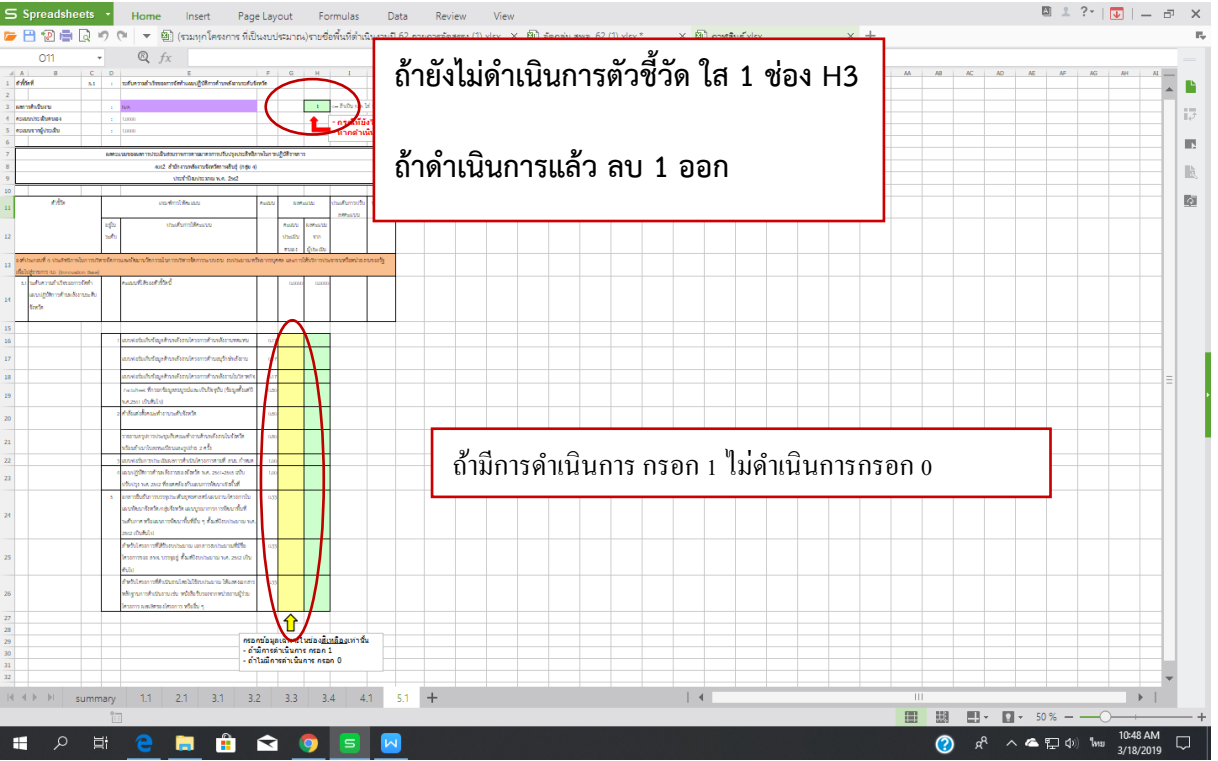

#### **การ Upload file ข้อมูลตัวชี้วัด**

**ขั้นตอนที่ 10 ให้เลือกคลิ๊กที่ "Upload" ในโฟลเดอร์ Excel จะปรากฏหน้าต่างดังรูปที่ 2** 

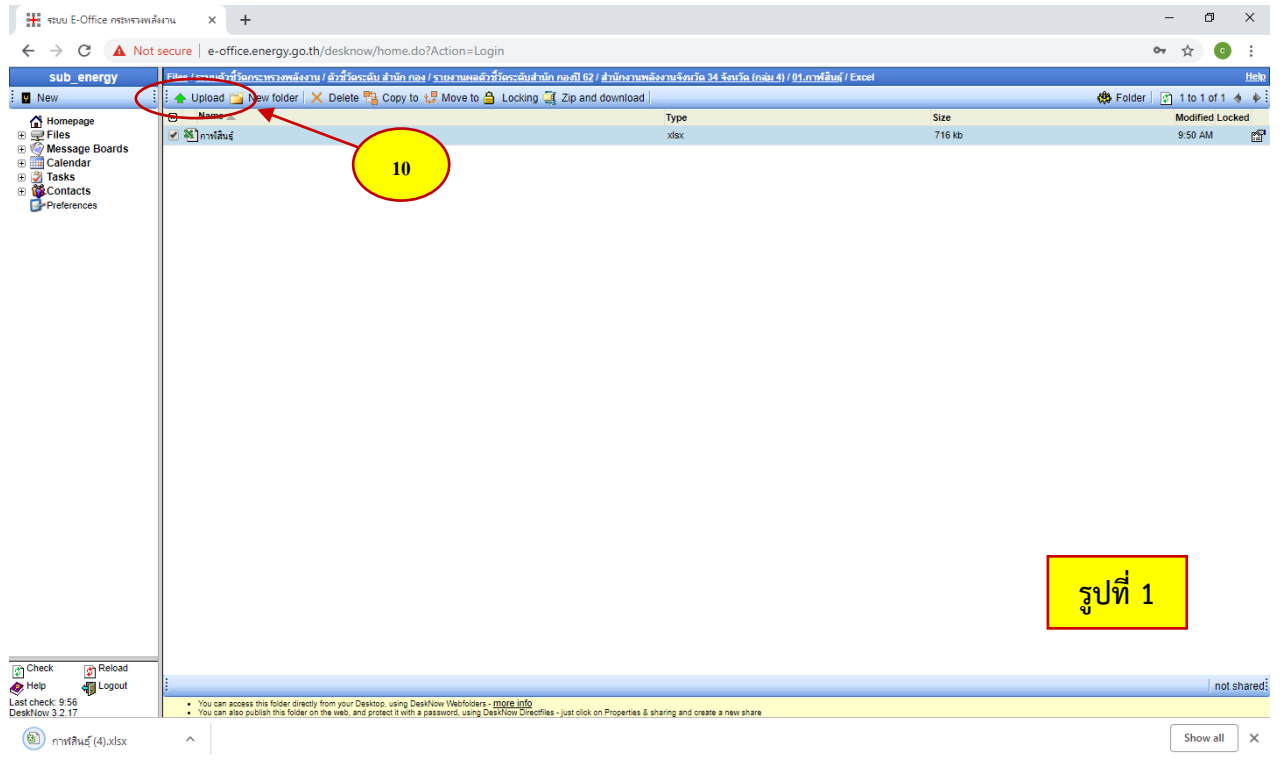

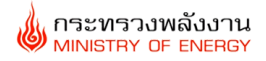

**ค าอธิบาย:** ให้ท่านเลือก **"Choose File"** ไฟล์ข้อมูล Excel ที่ท่านได้บันทึกไว้ (ครั้งละไม่เกิน 5 ไฟล์) จากนั้นให้ท่านคลิ๊กที่ **"Upload"** อีกครั้งเพื่อยืนยันการ Upload

| He stuu E-Office nstartamäista                                                                                                    | $\times$ +                                                                                                    |                                                                 |                                                   |                                                    |                       | σ        | $\times$ |
|----------------------------------------------------------------------------------------------------|----------------------------------------------------------------------------------------------------|-----------------------------------------------------------------|---------------------------------------------------|----------------------------------------------------|-----------------------|----------|----------|
| C<br>$\rightarrow$<br>$\leftarrow$                                                                                                    | A Not secure   e-office.energy.go.th/desknow/home.do?Action=Login                                                                                                    |                                                                 |                                                   |                                                    |                       |          |          |
| sub energy<br>New<br>Homepage<br>$\text{E} \subseteq$ Files<br><b>E Wessage Boards</b><br><b>E</b> Calendar<br>⊕ → Tasks<br>⊕ ← Contacts<br>→ Preferences | Files / ระบบด้วซี้วัดกระทรวงพลังงาน / ตัวซี้วัดระดั<br>V Upload of Oang<br>Choose File<br>No file chosen<br>File 2:<br>Choose File No file chosen<br>File 3:<br>No file chosen<br><b>Choose File</b><br>File 4:<br>Choose File No file chosen<br>File 5:<br>Choose File No file chosen<br>For security reasons, you cannot upload more than 50 Mb in a single operation. | เลือก flie แล้วคลิก upload<br>ึกลิก Choose File เพื่อเลือก file | จึงหวัด (กลุ่ม 4) / 01.กาฟสินธุ์ / Excel / Upload |                                                    |                       |          | Help     |
|                                                                                                    |                                                                                                    |                                                                 |                                                   |                                                    |                       |          |          |
|                                                                                                    |                                                                                                    |                                                                 |                                                   |                                                    |                       |          |          |
| $\sqrt{\frac{1}{2}}$ Check<br><b>C</b> Reload<br>4 Logout<br>$\bullet$ Help<br>Last check: 10:56<br>DeskNow 3.2.17                                        | - If you need to upload many files, or entire directories, consider using DeskNow WebFolders - more info                                                                                                    |                                                                 |                                                   | <mark>ัฐปที่ 2</mark>                              |                       |          |          |
| 國<br>ตัวซี่วัดที่+1.1 (4).doc                                                                                                    | $\wedge$                                                                                                    |                                                                 |                                                   |                                                    |                       | Show all | $\times$ |
| Q<br>Ξi<br>H                                                                                                    | ê<br>ଵ<br>e<br>н<br>$\vert$ $\vert$<br>$\overline{\mathsf{M}}$<br>lo                                                                                                    |                                                                 |                                                   | $R^2 \wedge \bullet \bullet \Box \bullet$ ENG<br>◉ | 10:57 AM<br>3/18/2019 |          | $\Box$   |

**ขั้นตอนที่ 11 ให้เลือกคลิ๊กที่ "Upload" ในโฟลเดอร์ Word จะปรากฏหน้าต่างดังรูปที่ 2** 

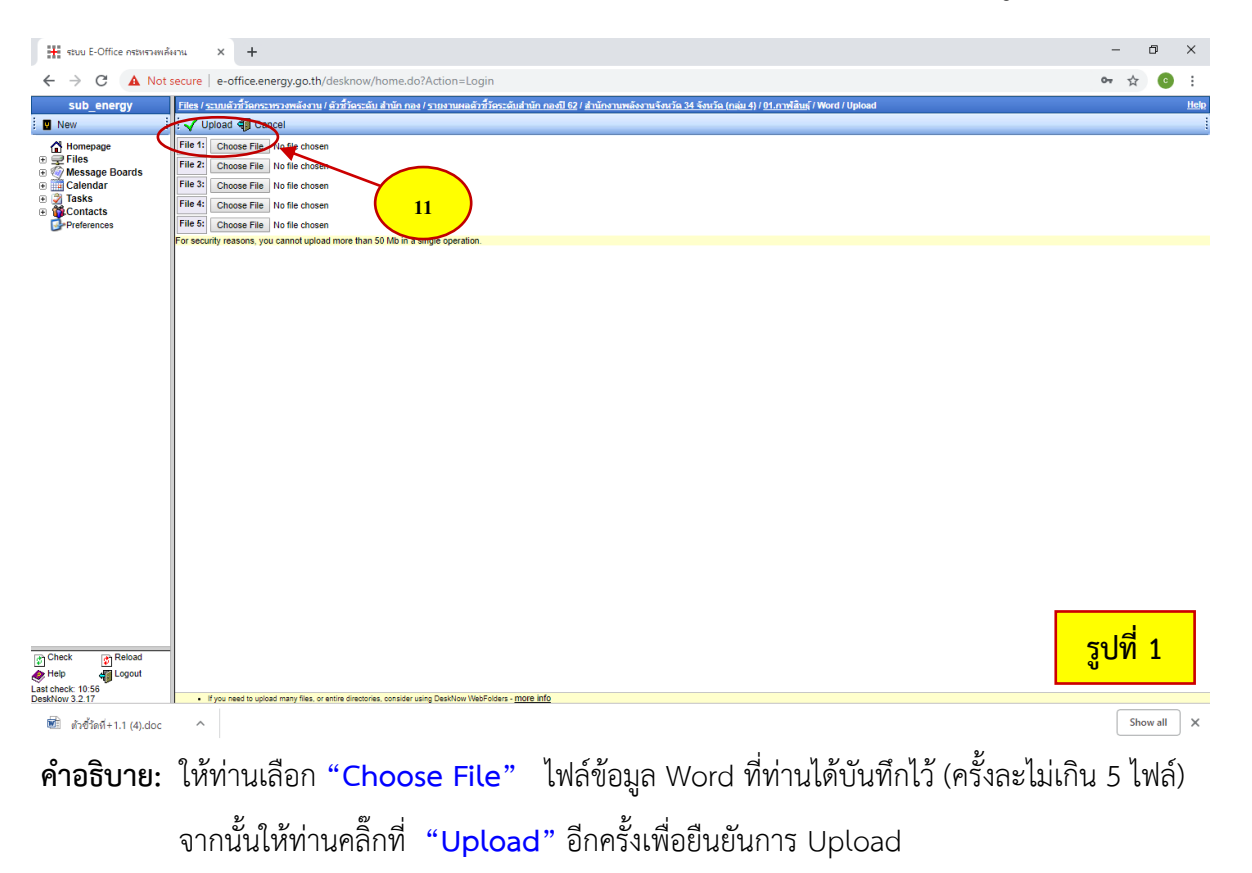

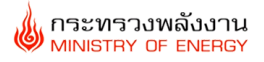

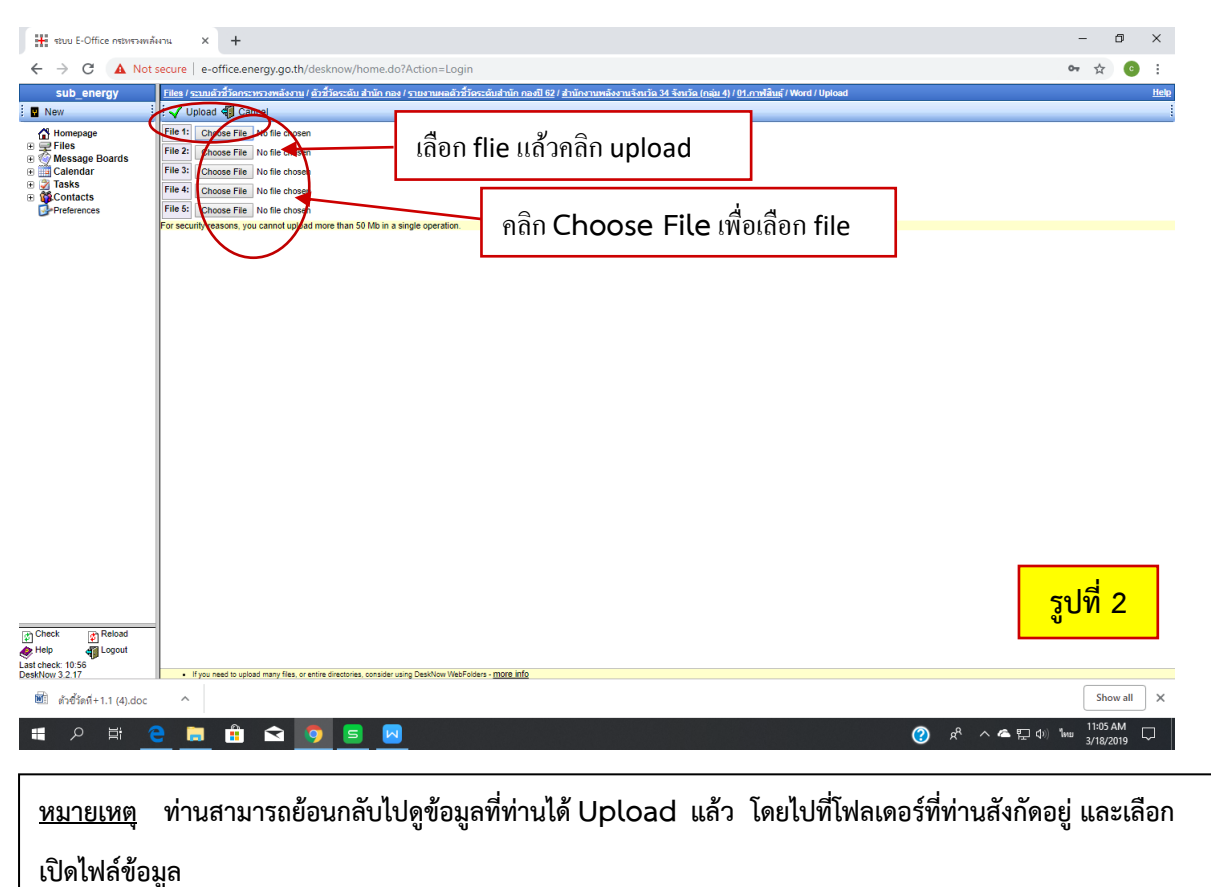

**จัดท าโดย. กพร.สป.พน.**

**ติดต่อสอบถามได้ที่: ผ่องพรรณ ชัยสงค์ (อ้อ) 02-140 6391**

**E-Mail:** [pongpun-cs@hotmail.com](mailto:pongpun-cs@hotmail.com)**Phongpun\_c@energy.go.th**